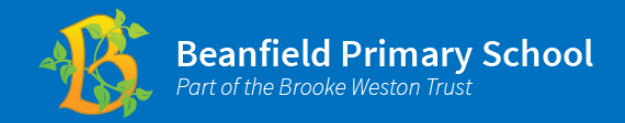

低 **On the Beanfield Primary School website homepage, scroll down to the WisePay icon.** 

低

**Click on the icon and you will be directed to the WisePay log in page, where you can type in your username and password.**

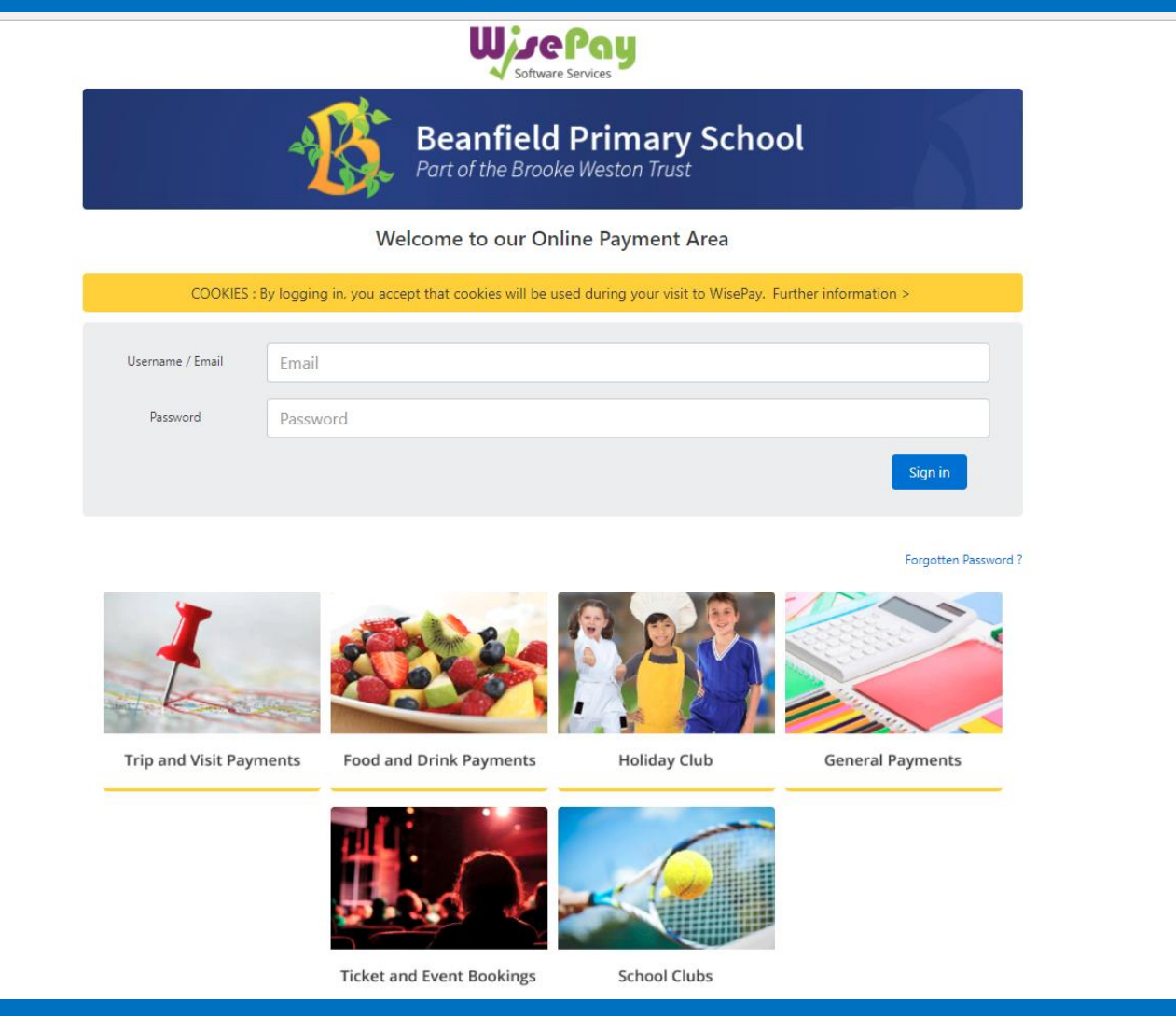

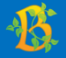

**After you have logged in, you will see a page with several options. Please click 'Ticket and Event Bookings.'**

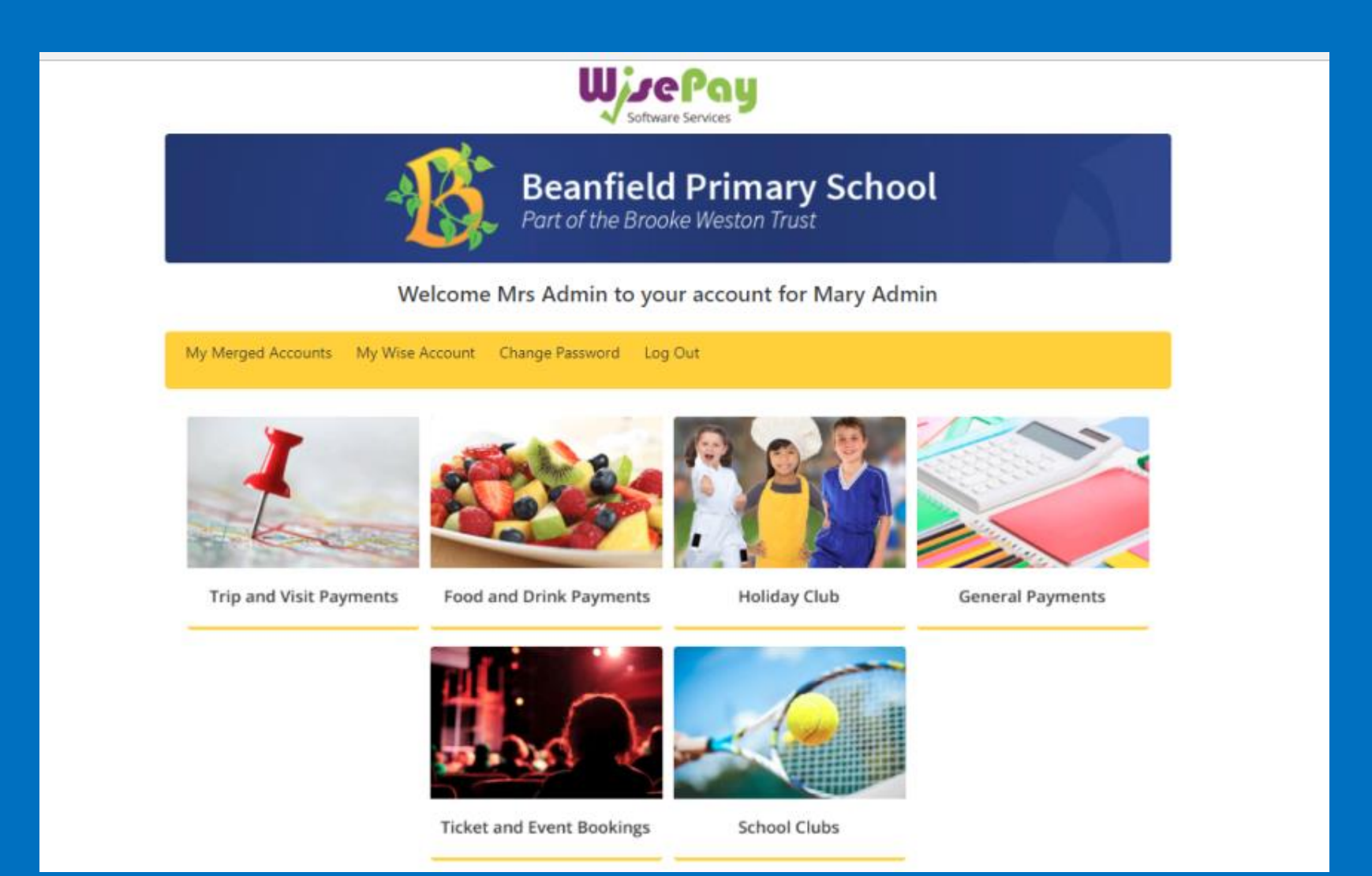

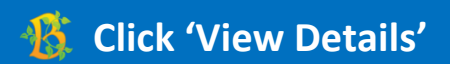

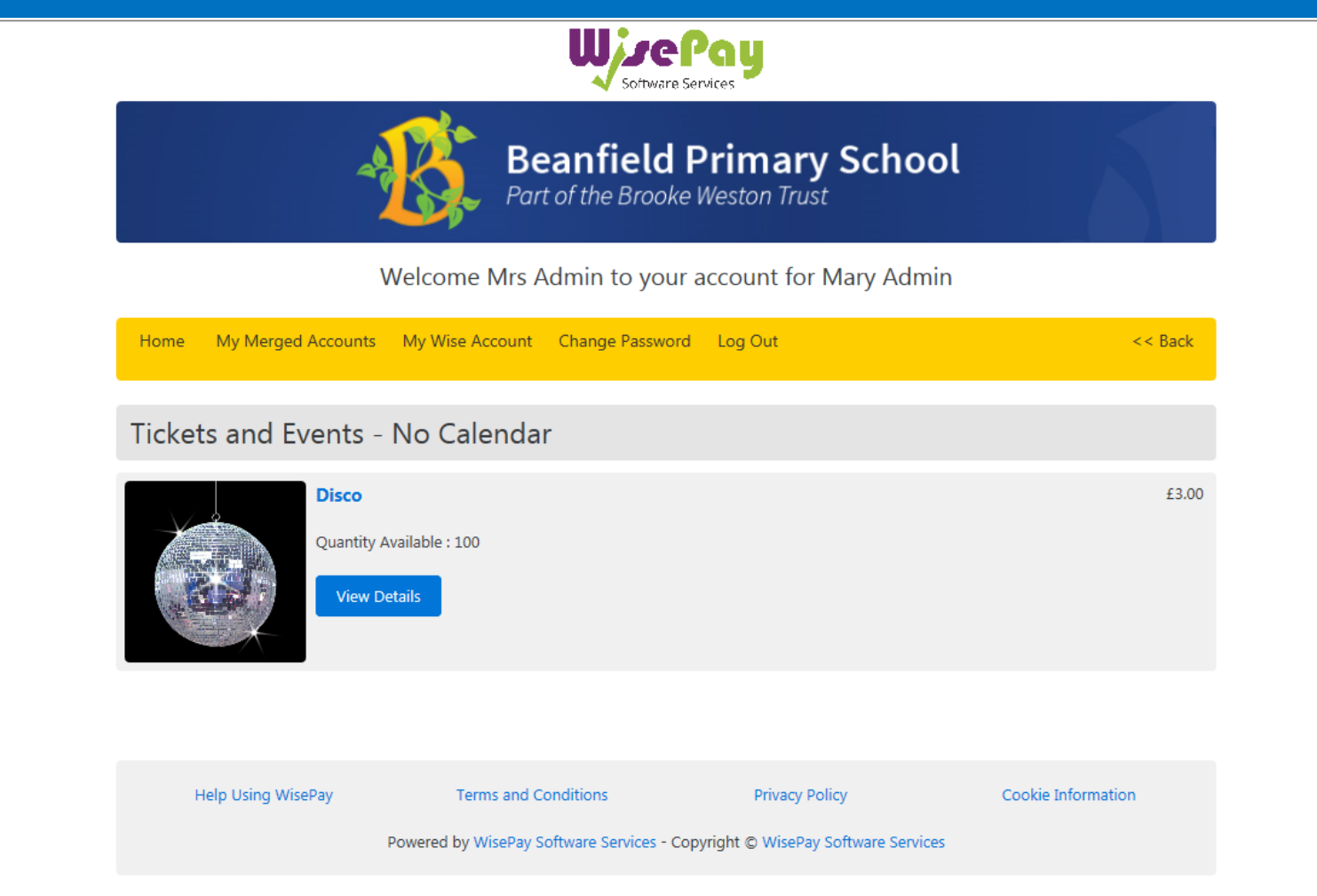

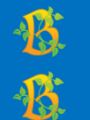

**Some events may allow you to purchase more than one ticket on each child's account.**

**Click the downwards arrow on the quantity section to choose the number of tickets you would like, then click 'Purchase'.**

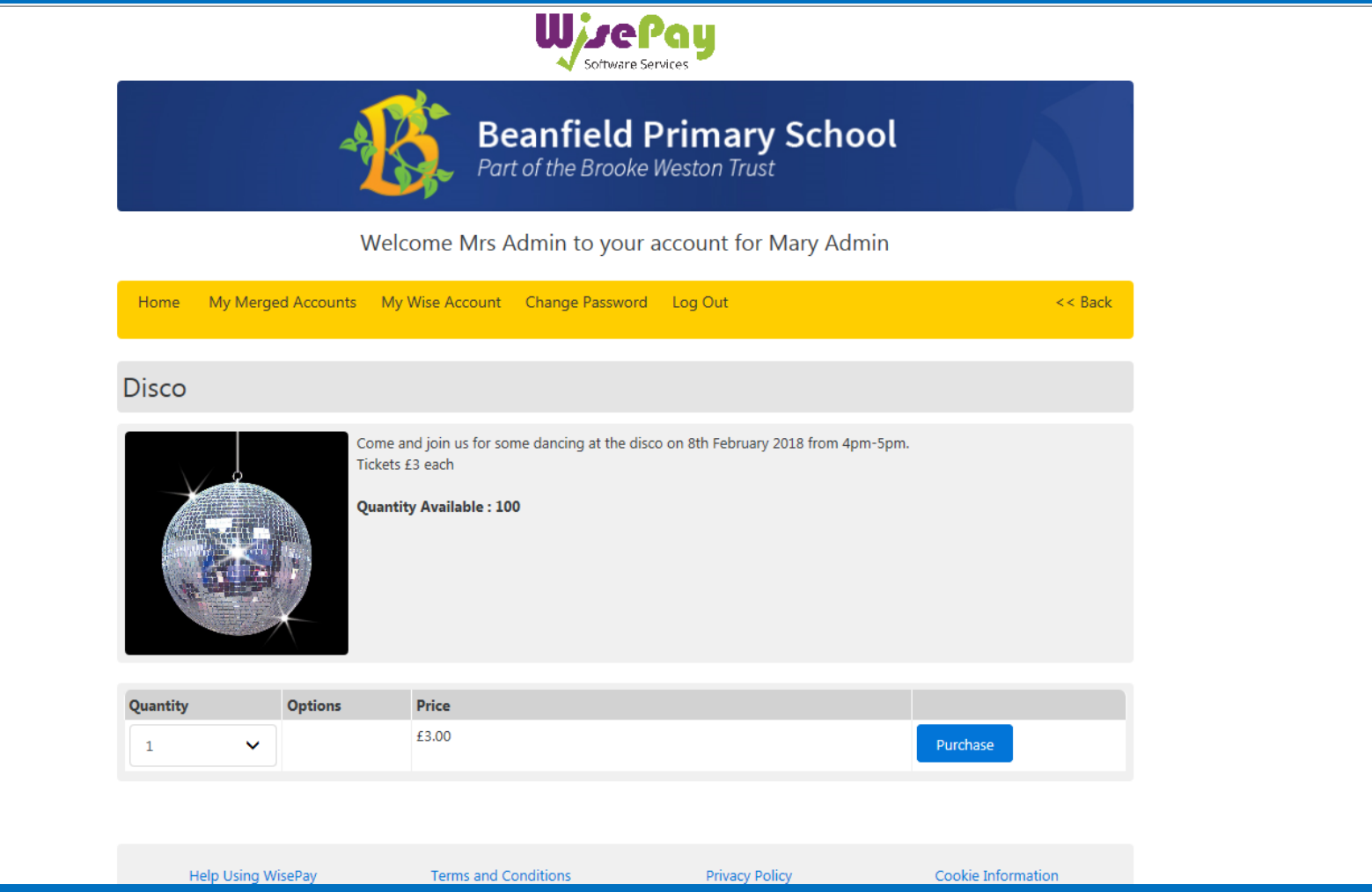

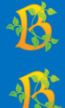

**You will reach a page showing you the summary of your order.**

**If this is correct, click 'Proceed to Checkout.'**

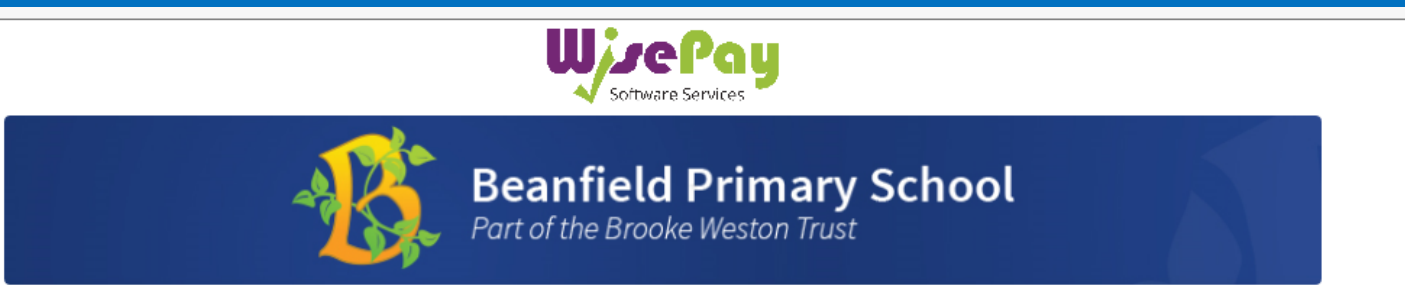

Welcome Mrs Admin to your account for Mary Admin

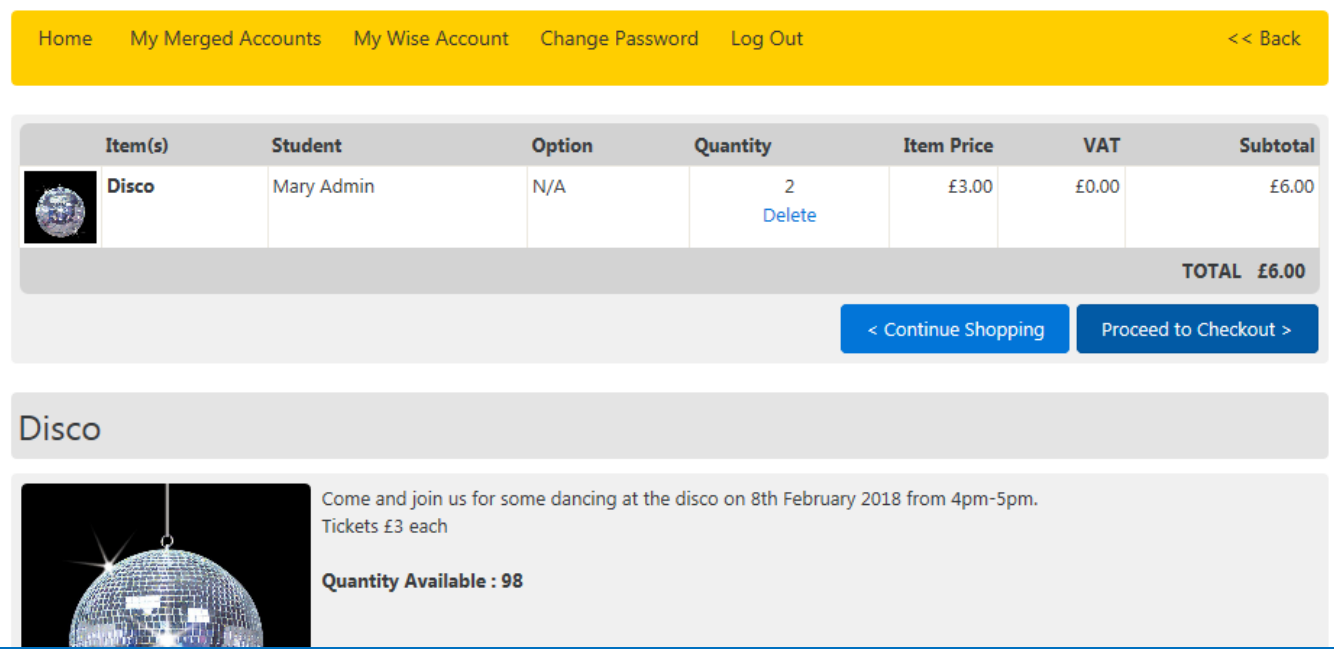

**Check your details are correct and click 'Yes' to agree to the terms and conditions. Then click 'Confirm Payment.'**低

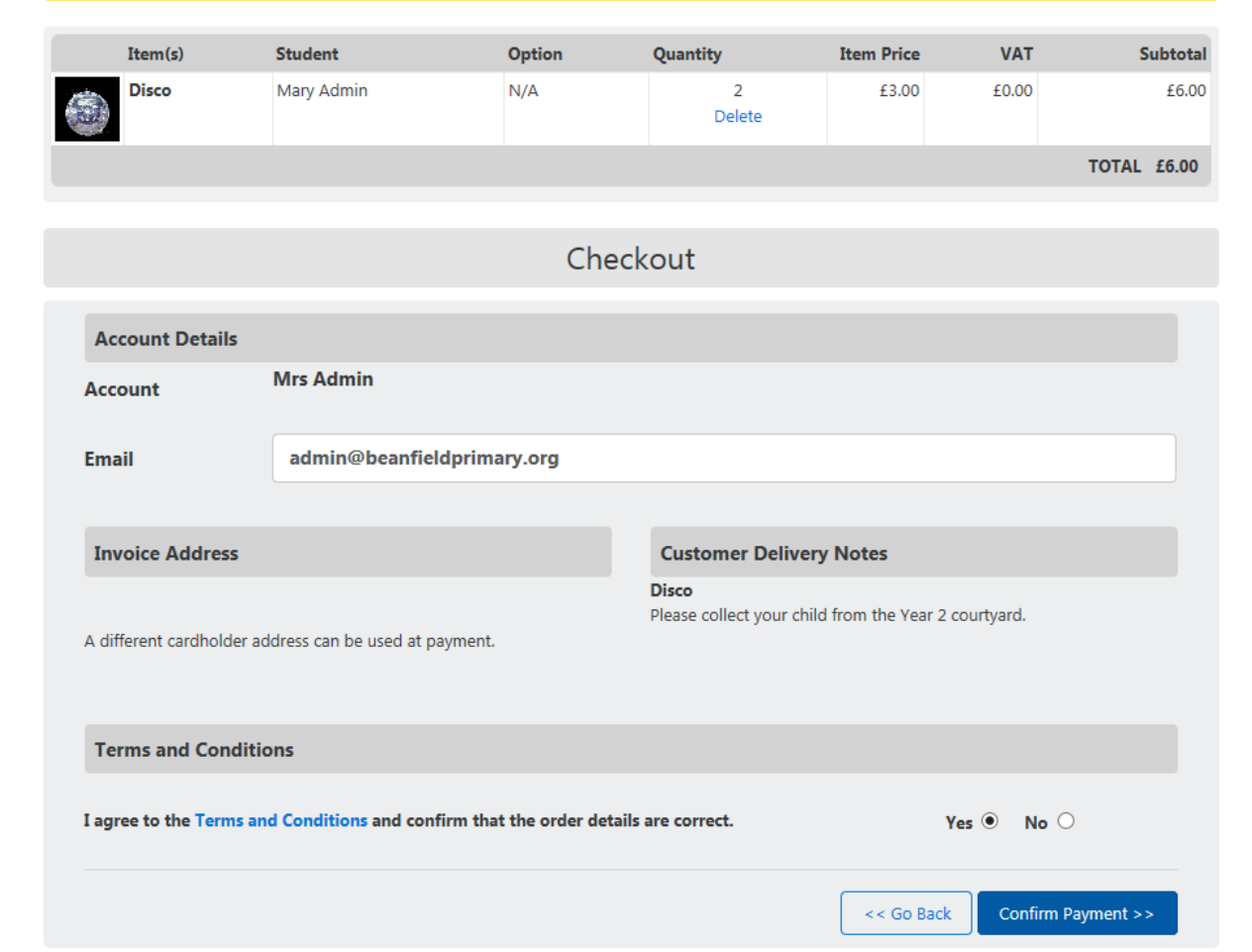

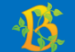

**Click on the option for the card you would like to pay with.**

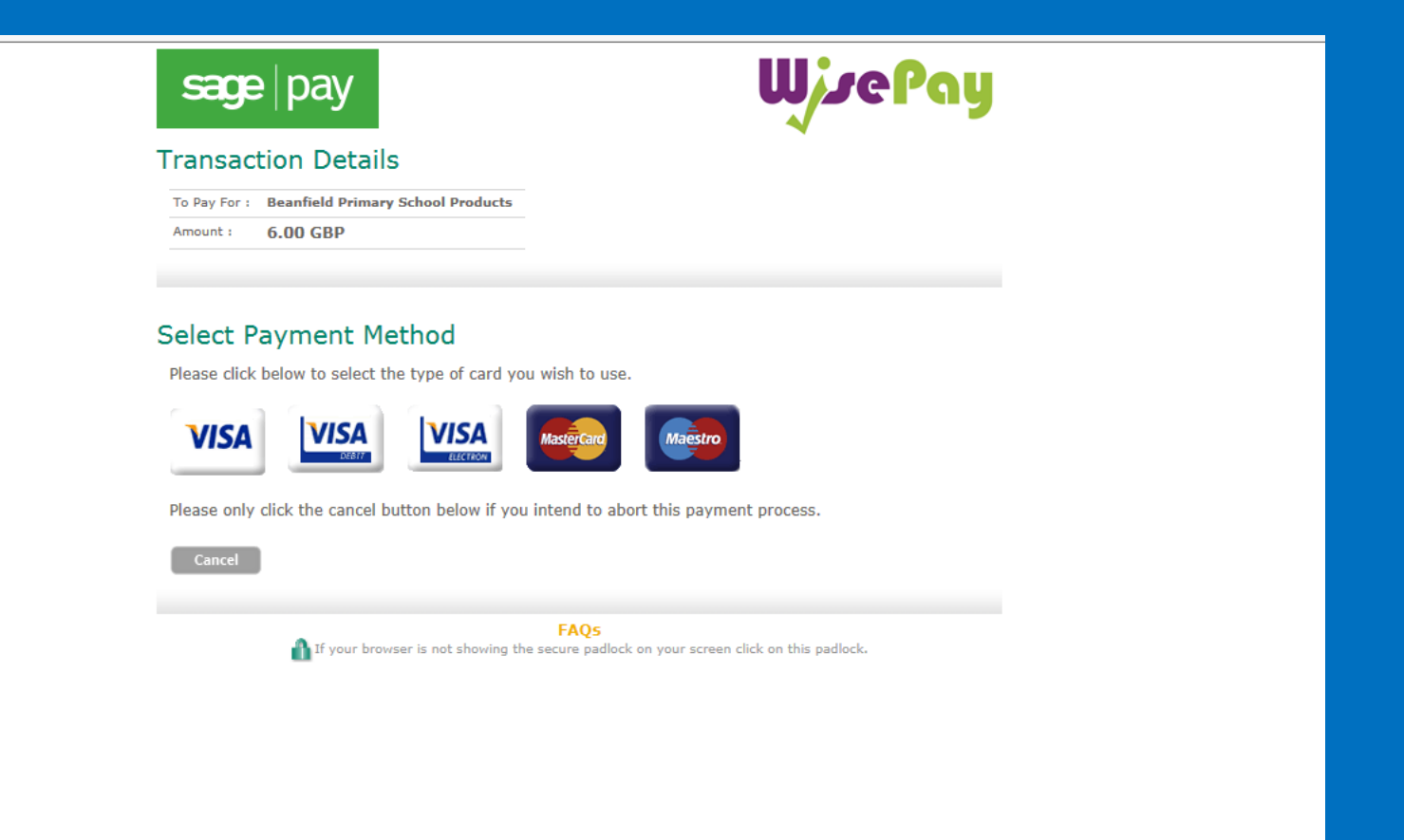

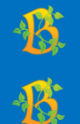

## **Enter your card details and click 'Proceed.'**

**When your payment is accepted you will be sent a purchase confirmation to your email address.**

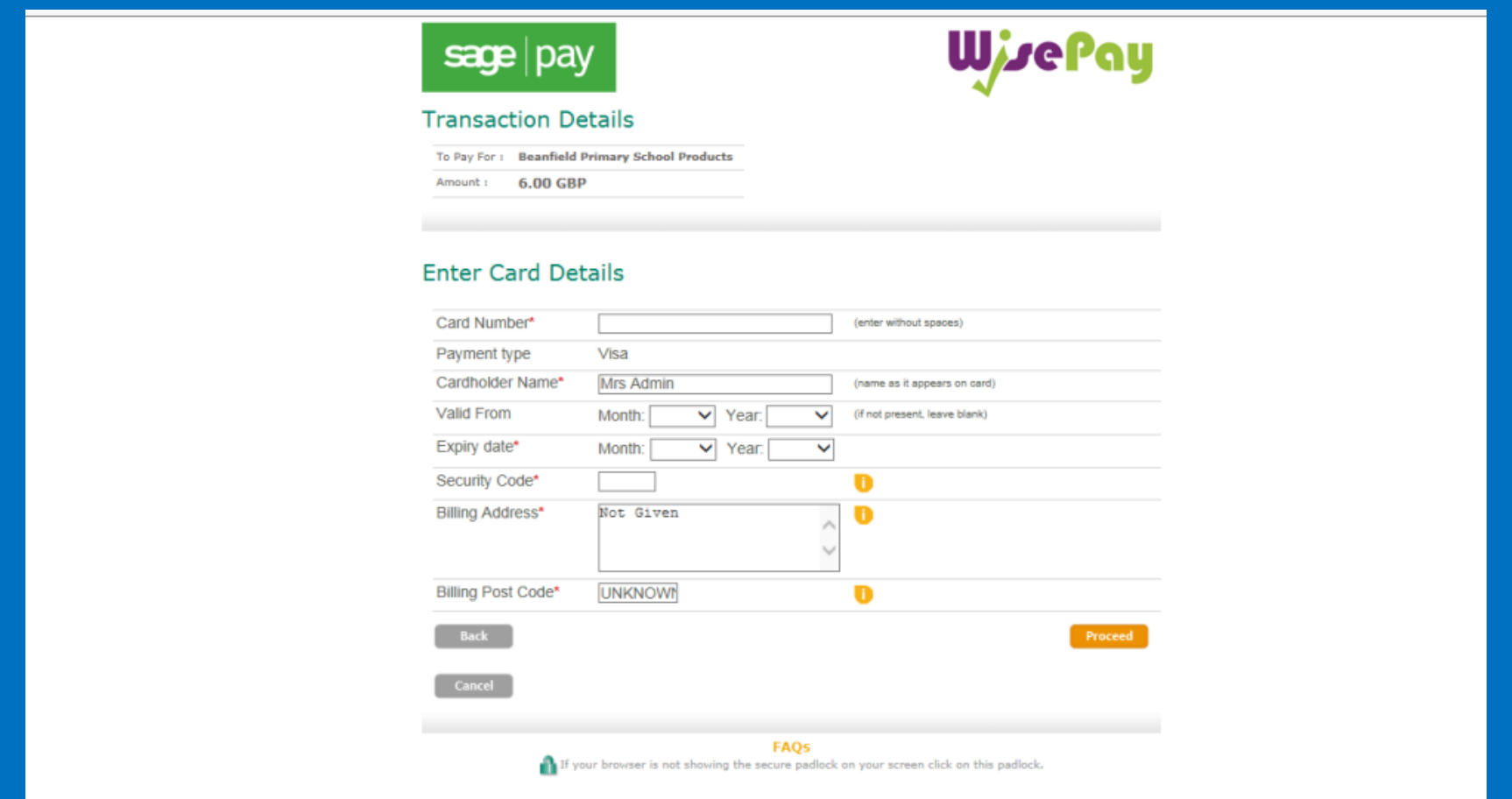